Beste klant,

U maakt (of gaat gebruik maken) van het Klantenportaal, het portaal wijst zichzelf en het boeken zal eenvoudig gaan. Toch zijn er m.b.t. bepaalde bestellingen (bijvoorbeeld van/naar luchthavens) extra zaken waarmee u rekening mee dient te houden. Daarom deze korte "handleiding en verklaring" van het klantenportaal.

# LET OP, de verouderde browser "Internet Explorer" wordt NIET ondersteund en kunt u NIET gebruiken.

U vind in dit document de navolgende zaken:

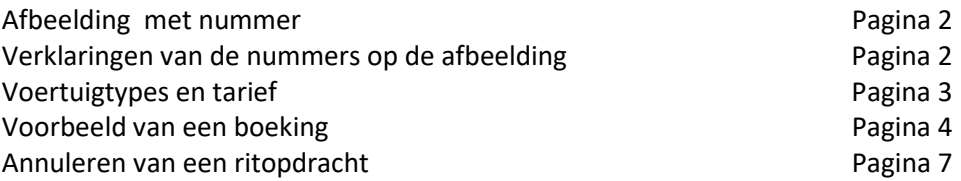

Nieuw opdracht

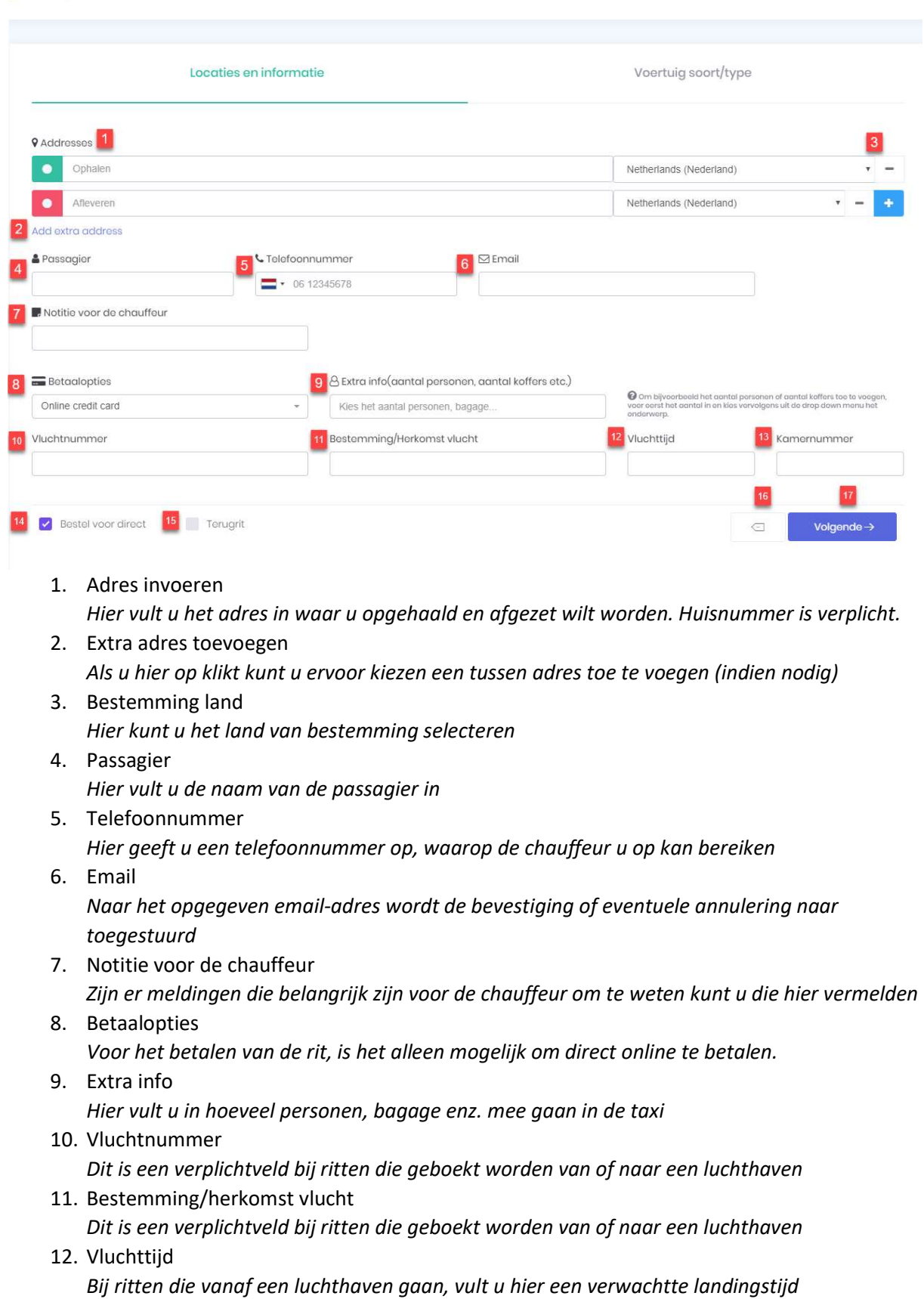

## Handleiding "anonieme boeker "

- 13. Kamer nummer Dit is een extra veld voor als u vanuit een hotel wilt worden opgehaald 14. Direct bestellen Als u een rit voor direct wilt boeken, dient u het vinkje aan te klikken 15. Terug rit Door dit vakje aan te vinken kunt u ook een terug rit aanmaken (retour)
- 16. Bevestigingsmail Als u dit vakje aan vinkt krijgt u een bevestiging via de mail 17. Gegevens wissen
	- U kunt alle gegevens wissen
- 18. Volgende stap

Voor een voertuigtype en tarief.

Tarieven staan gesorteerd van goedkoopste tarief naar duurste tarief. Lijst van voertuigen en tarieven is afhankelijke van het tijdstip van bestellen. Sommige tarieven gelden alleen bij vooruitbestellingen en zijn dus niet zichtbaar voor directe bestellingen.

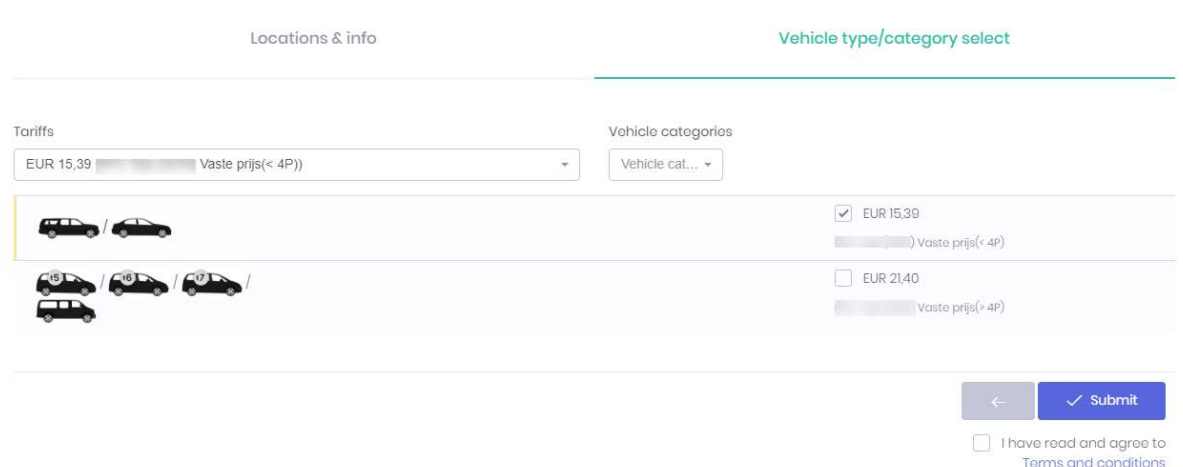

Nadat u op "Toevoegen" heeft geklikt is de rit geboekt en ziet u direct het ID-nummer van de desbetreffende rit.

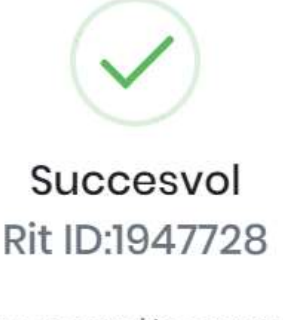

Rit is succesvol toegevoegd!

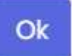

Voorbeeld van een boeking:

## Handleiding "anonieme boeker "

- 1) Voer het adres in met huisnummer. bestemming en huisnummer zijn verplicht bij het invoeren (anders kunt u niet verder)
- 2) Google vind het adres en zal dit tonen onder het adres wat u invoert.

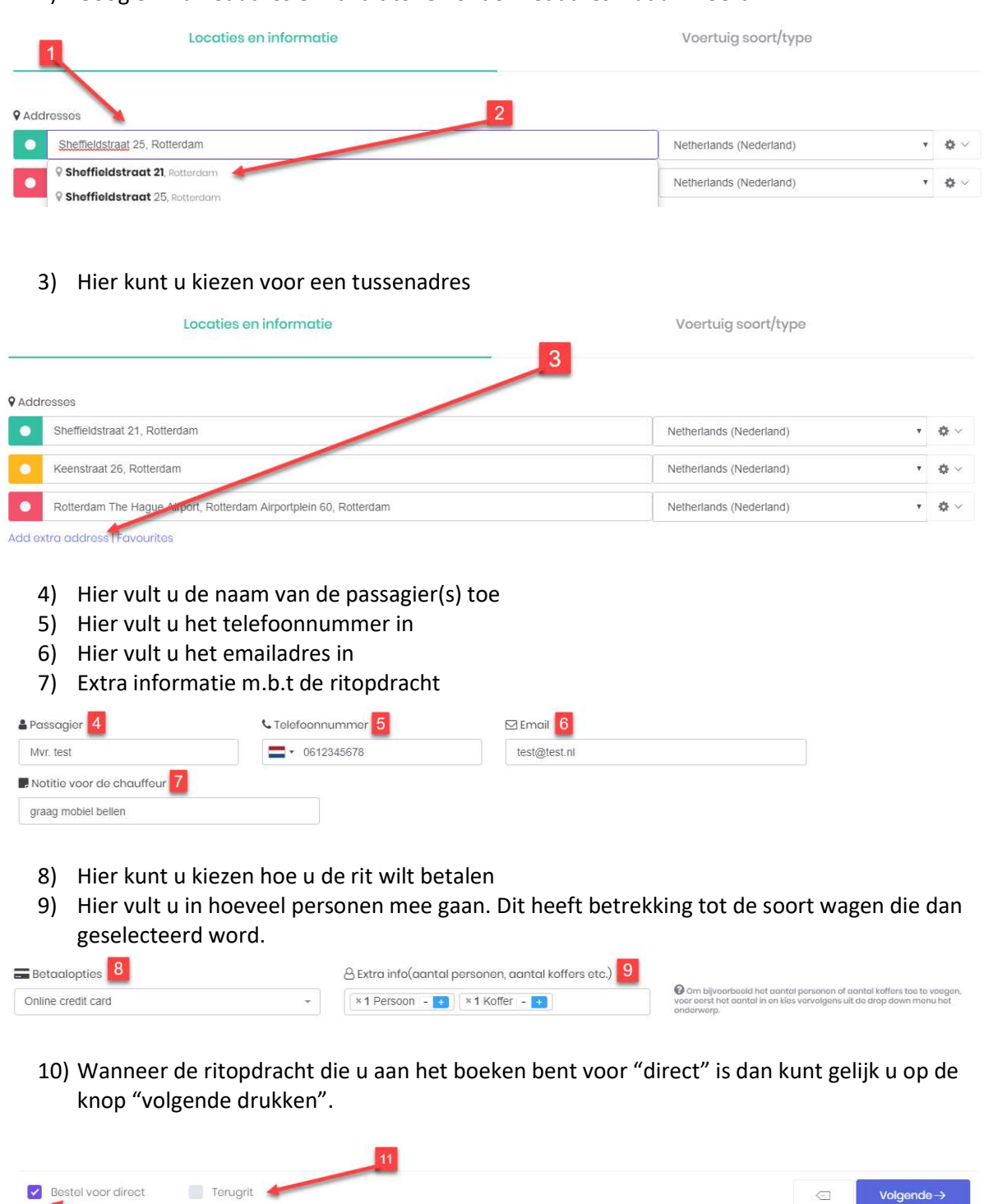

Wanneer het echter een reservering betreft dan dient u het "vinkje" bij "bestel voor direct" weg te halen.

- 11) Wanneer u dit gedaan hebt verschijnt de kalender en selecteert u de datum voor de ritopdracht, door op de betreffende datum de drukken.
- 12) Ook de gewenste ophaaltijd vult u in.
- 13) Druk dan op de knop "toevoegen".

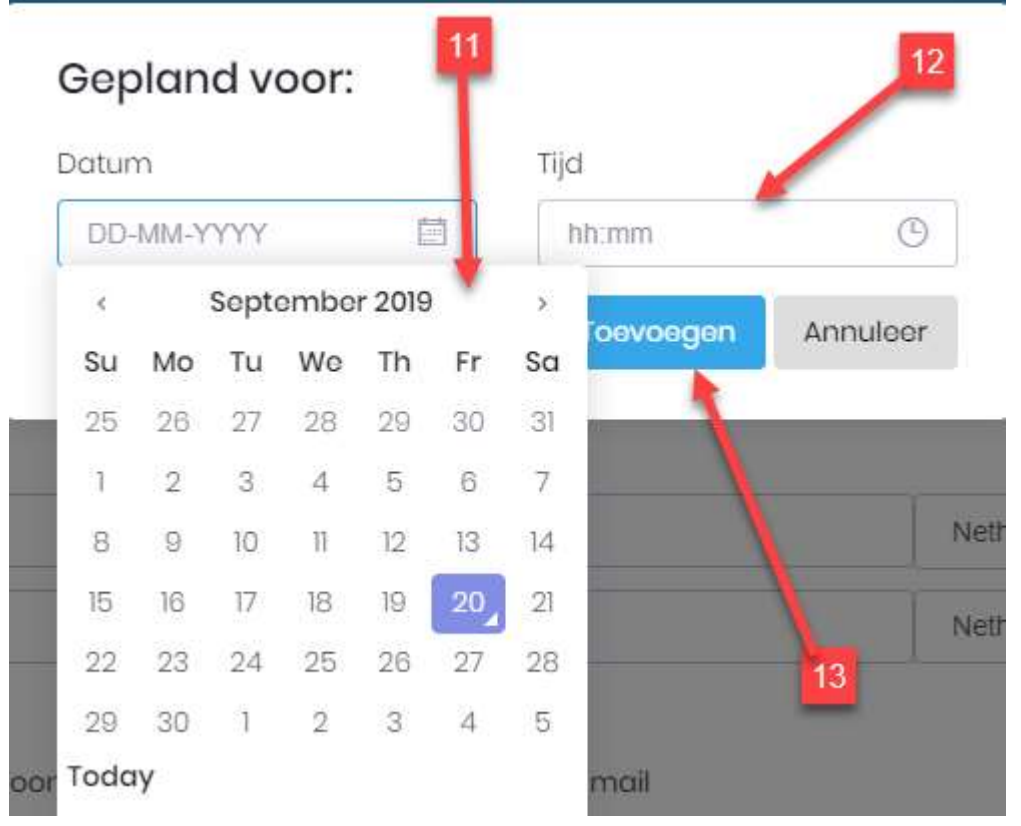

Controleer voor uzelf of de juiste datum en tijd voor de reservering zijn ingevuld. Druk op de knop "volgende"

- 14) Heeft u een bijzonder tarief naast de standaard (bijvoorbeeld luchthaventarieven) dan kun u deze hier selecteren.
- 15) Hier ziet u het gekozen tarief en de vaste prijs voor de ritopdracht.
- 16) Voordat u verder kunt gaan moet u akkoord gaan met de algemene voorwaarden.
- 17) Om de reservering op te slaan (en dus definitief te maken) drukt u op de knop "toevoegen"

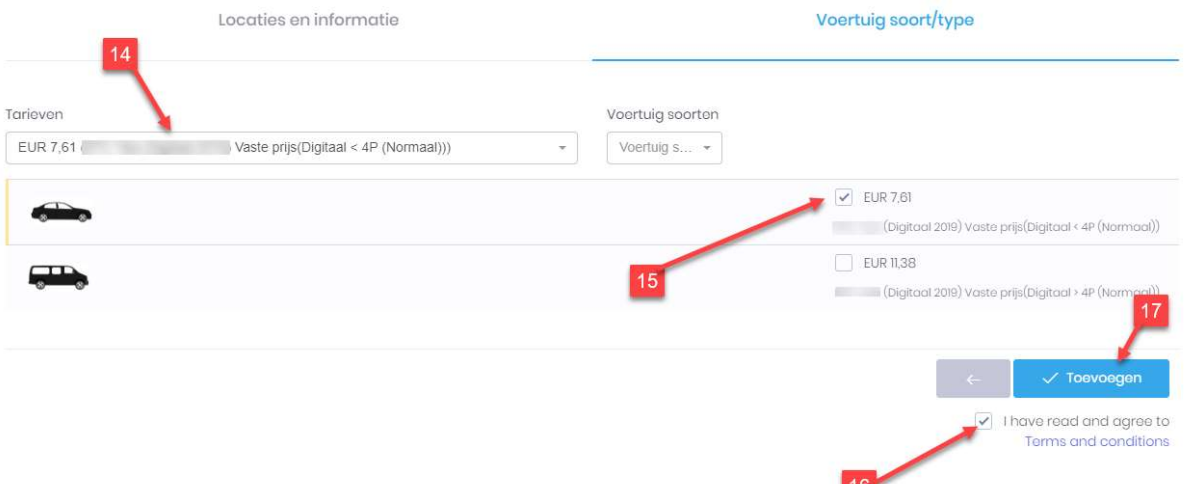

18) U krijgt een bevestiging van de rit opdracht, en kunt deze (en andere opdrachten die door u geboekt zijn) vinden op het tabblad "mijn opdrachten", druk op "ok" om deze bevestiging af te sluiten.

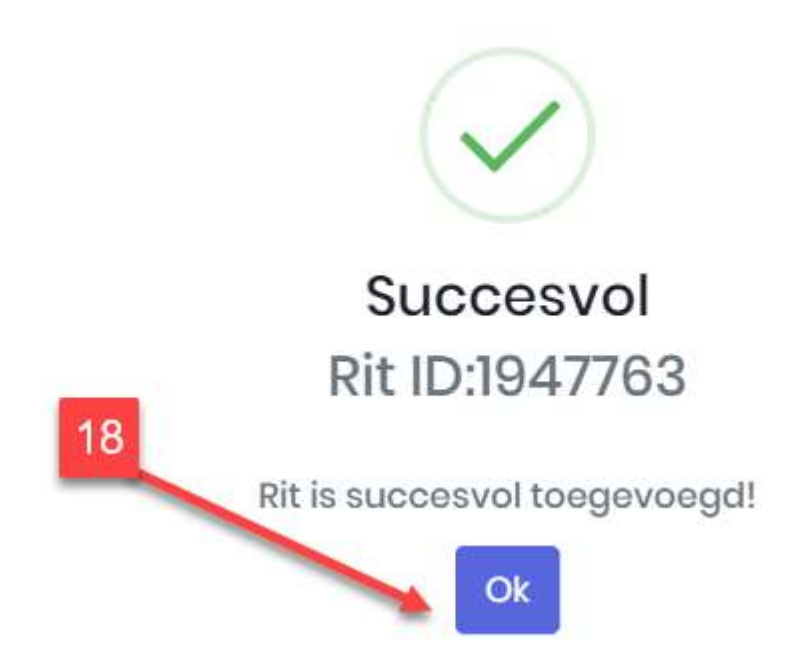

#### Annuleren van een rit

In de gestuurde bevestigingsemail vind u een link, via die link kunt u de rit annuleren

- 1. Link voor de rit details
- 2. PDF bestand als factuur

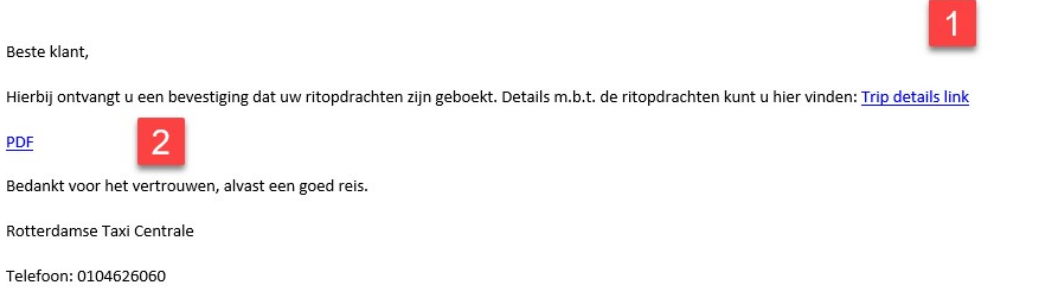

### 3. Als u op "annuleer rit" klikt word de rit geannuleerd

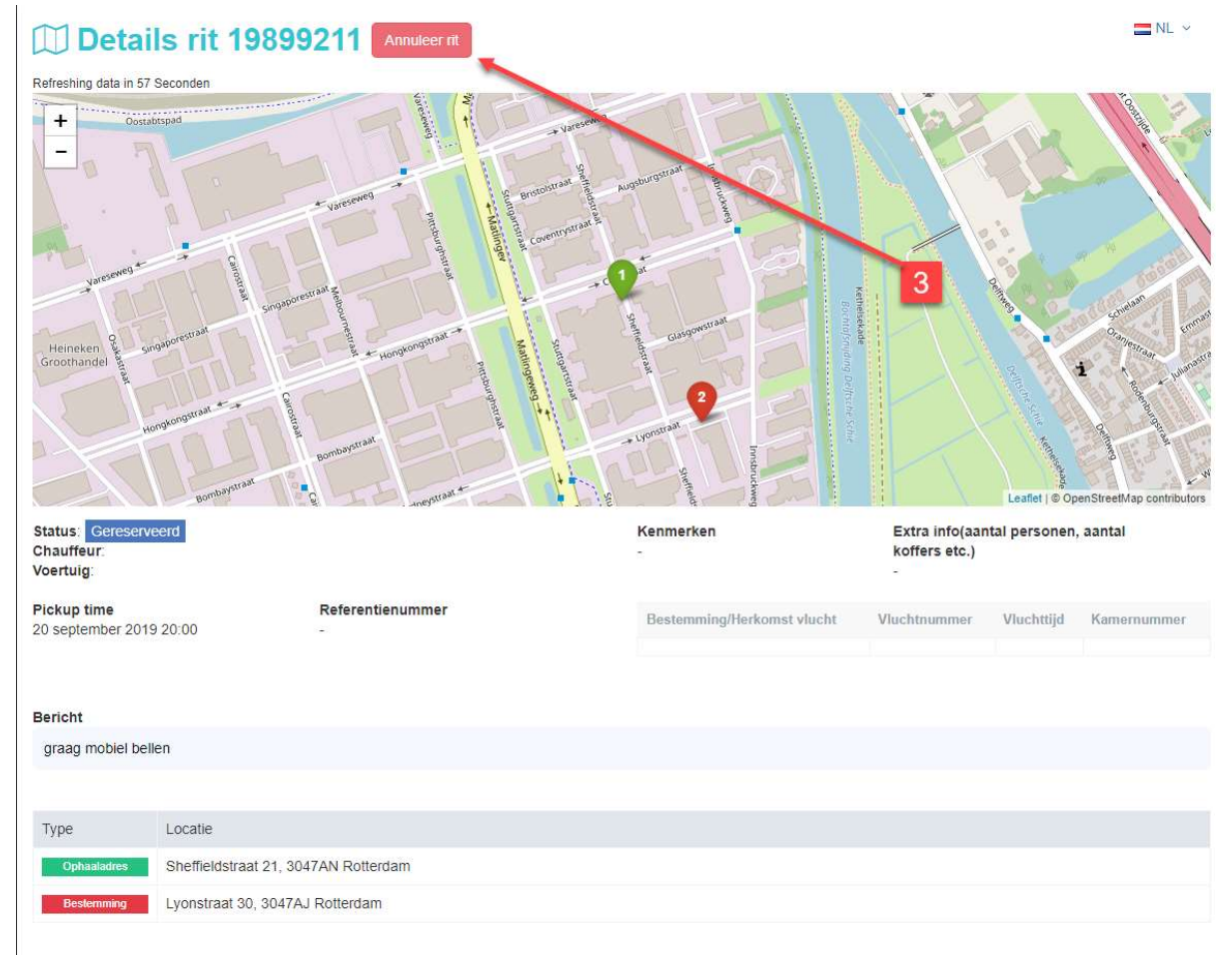

## Annuleren rit

Weet u zeker dat je deze rit wilt annuleren?

Notitie annulering

test

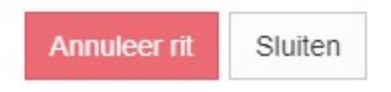

 Als volgt komt dit beeld tevoorschijn en kunt u de reden voor de annulering geven. als de rit geannuleerd is ontvangt u een email dat de rit geannuleerd is.